# agency for persons with disabilities State of Florida

# Questionnaire for Situational Information (QSI) Training and Access Guide For Waiver Support Coordinators

October 26, 2009

# Questionnaire for Situational Information (QSI) Training and Access For Waiver Support Coordinators

#### Area Offices will:

- Notify WSCs that web-based training is available and may be completed at their own pace anytime before the area meeting.
- Hold a meeting with the WSC once they have completed the web-based training
- Review the Role of the WSC specific to the QSI
- Discuss how to use the QSI in the support planning process
- Sign the *QSI Access Authorization Request* and forward with the *QSI Training Confirmation* to Elizabeth Persons, QSI Help-desk, in the Central Office.

#### **Support Coordinators will**

Complete the web-based QSI training at (<u>www.apd.myflorida.com</u>)

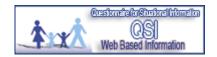

- Print the *QSI Training Confirmation* and bring it to the area training.
  - Florida Questionnaire for Situational Information (QSI) Version 4.0 revised 2-15-08 can be downloaded during the web-based training session.
  - *Navigational Guide* − can be access on the APD Intranet
- Attend area QSI training
- Submit a copy of the *QSI Training Confirmation* and *QSI Access Authorization Request* form to the area office upon completion of both web-based and area training
- Provide information to Assessor about the individual in preparation for administering the QSI
- Attend the QSI assessment, if requested by the individual/family/legal representative.
   Attendance by the WSC is not required.
- Follow up on any health and safety issues identified by the QSI Assessor.
- Make any changes to ABC demographic as identified by the Assessor within 24 hours of notification.
- Note in the individual's central record once you have reviewed the QSI
- Note any concerns or changes on the QSI paper copy to be considered when the QSI is readministered.
- Review the QSI in preparation for the individual's support plan.

#### Central Office will

- Upon receipt of the *QSI Training Confirmation* and *QSI Access Authorization Request* from the area office provide a user name and temporary password to the WSC through ZixMail
- Provide technical assistance to on QSI access issues

# Access the QSI through your VPN on the APD Intranet

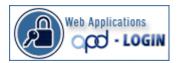

#### 1. Change Password

If this is the first time you have signed on to QSI you will need to choose **Change Password** before accessing the application. From the QSI login security screen, select the change password link at the bottom. This will take you to the change password screen. **Note:** you do not have to type in any information on the initial log in security screen to access the change password screen. You will receive a secure email through ZIX mail that will include your user name and the temporary password that you will type into the "old password" field.

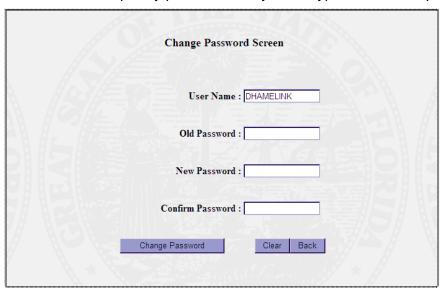

Please remember that your password must contain the following elements:

- It must be between 8 and 15 characters long
- Include at least one numeric character
- At least one of the following special characters: ! @ # \$

Once you have filled out the screen and hit the "change password" button, you should receive a message that indicates your password has successfully saved. If you do not receive that message, then it did not update your password.

### 2. Login

Login to the QSI System with your Level 2\* User Name and Password provided by the QSI Help Desk\*\*.

- 1. Enter User Name: XXXX
- 2. Enter Password: \*\*\*\*\*\*\*
- 3. Change Password if this is your first time logging in to the system.
- 4. Select Login

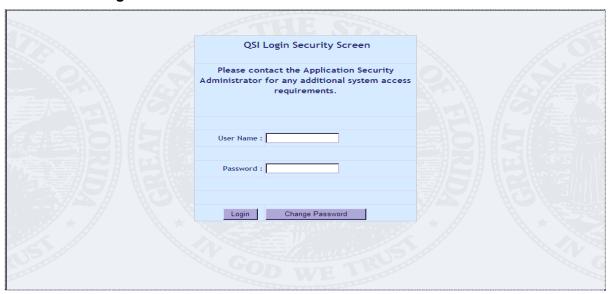

<sup>\*</sup>Waiver Support Coordinators have Level 2 access. This access allows you to view and print the QSI assessment for the individuals you support.

## 3. Log-off

To Log-off from any screen at any time, please select the **Log-off** horizontal navigation button. The application gives you a chance to leave the application or to cancel and return to the last screen with a pop-up screen.

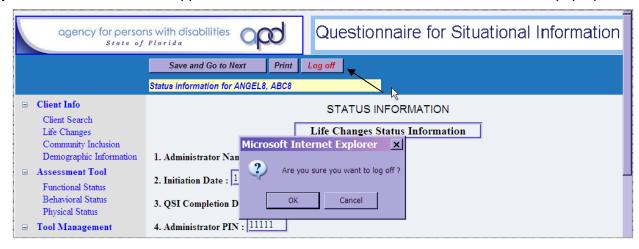

<sup>\*\*</sup>QSI help desk - Contact Elizabeth Persons at phone: 850-922-9738 or e-mail at Elizabeth\_Persons@apd.state.fl.us

#### 4. Search for a Client

You are able to search for a client using one or more of the fields displayed. You will have access to only those individuals on your caseload.

Start by entering the client's last name. Then select the *Search* Button:

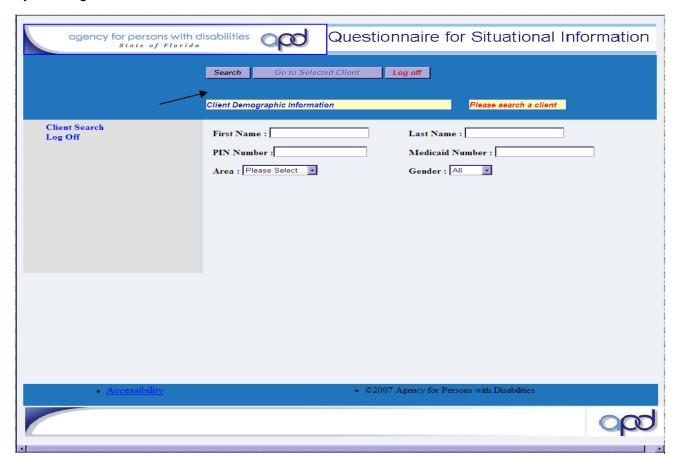

All clients with the selected last name on your caseload in the QSI database will be listed.

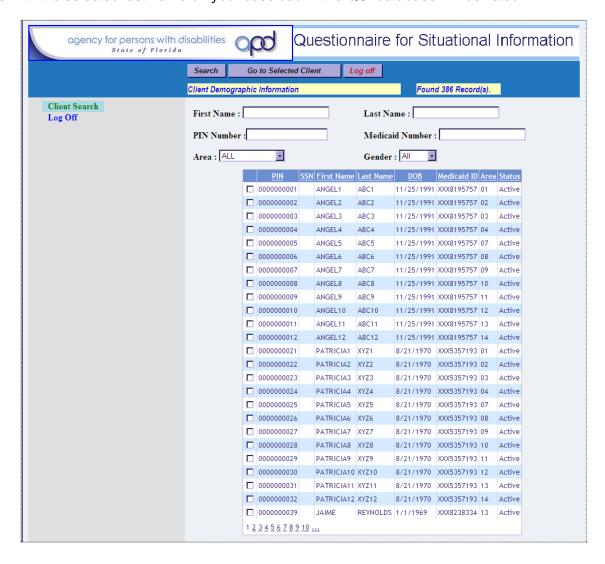

Select the **Check Box** by the appropriate Client.

Now press the Go to Selected Client button to see the individual's demographic information.

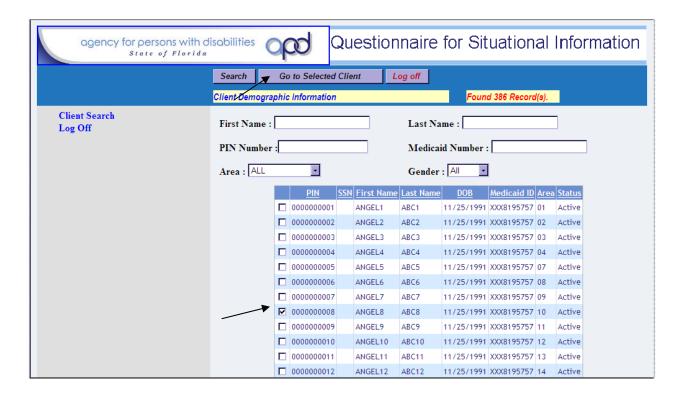

### 5. Demographic Information

**Client Demographic Information** is transferred from ABC to the QSI application. If this information is incorrect in the QSI, the WSC must updated the information in ABC and the correct information will be reflected when the next QSI assessment is completed.

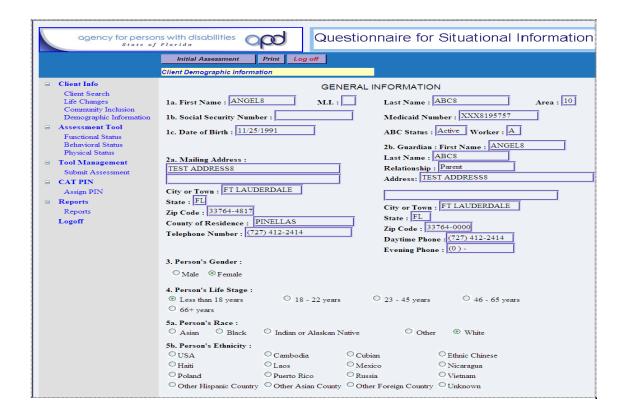

#### 6. To Print or View a QSI Report

Log on to QSI.

Search for and select the individual for whom you want to print a report.

Enter a check in the box for the client and choose "Go to Selected Client"

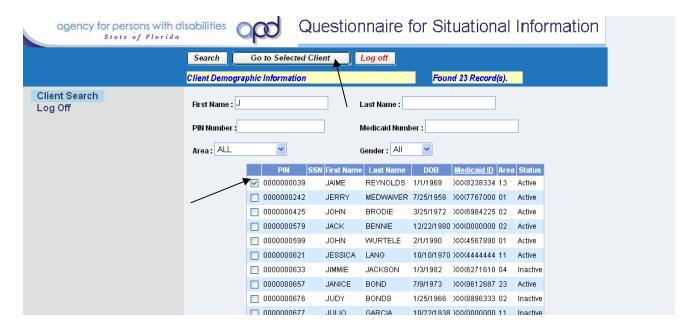

On the Client Demographic Page, select the *Reports* option on the left side of the screen.

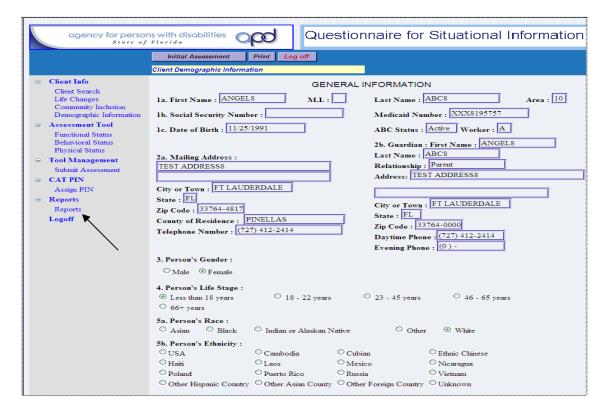

Choose either "comprehensive report" or "synopsis report" from the Select a Report drop down menu.

*Comprehensive Report* - will reflect all possible questions and answers on the QSI with the specific answer for the selected client marked. When printed this report is approximately 50 pages.

*Synopsis Report* - will reflect all the questions on the QSI with *only* the specific answers for the selected client marked. When printed this report is approximately 10 pages.

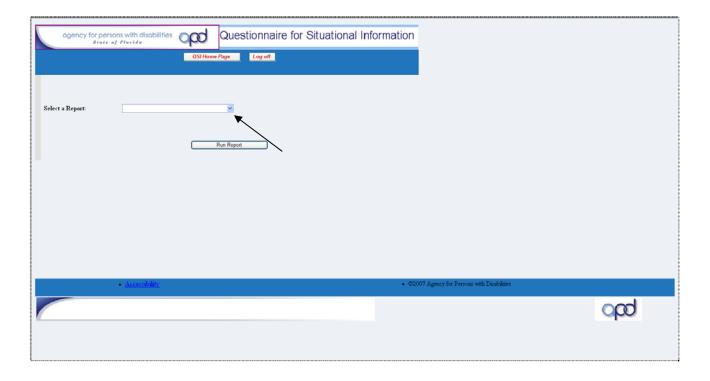

This will display all assessments completed for the individual and the date completed. Determine which assessment (if there is more than one available) you would like to print and press the "Select" box.

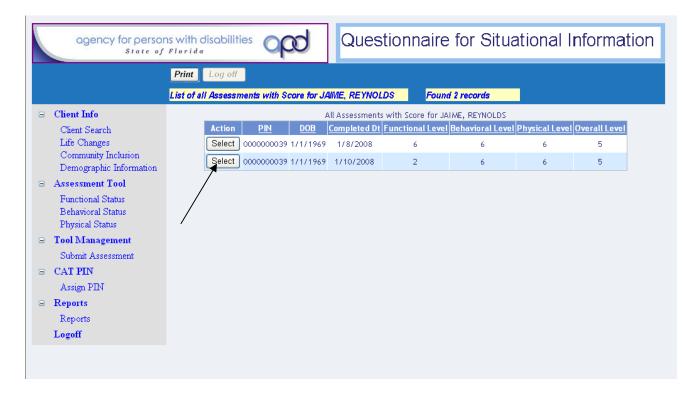

The selected report is now displayed in the QSI application.

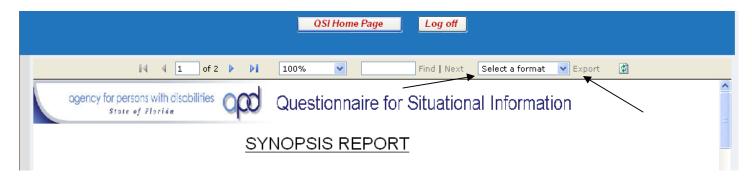

To print the report, choose the *Select a Format* drop down menu and choose either Excel or Acrobat PDF File. Press the "*Export*" link to the right of the drop down menu; this will transfer the report into either an Acrobat file or an Excel file. Regardless of which format that you choose, you will likely see a box asking you if you want to save the file or open the file. Select either choice, depending on whether or not you want to retain a copy on your hard drive or just view and print. Note: these reports are available at any time, so in most cases there wouldn't be a need to save a copy.

Once the file is opened in either Excel or Acrobat, print the report using the same method you would to print a document from either application.

Follow the same steps regardless of whether you are printing a synopsis report or a comprehensive report.

#### **Handouts:**

QSI Assessment Notice Form 11-17-08 Sample Synopsis Report QSI Access Authorization Request 9-30-08